## How to Purchase Textbooks:

## Step 1:

From the [Bookstore link](http://www.prattccshop.com/), click Sign In to either sign in to your existing account or create a new account.

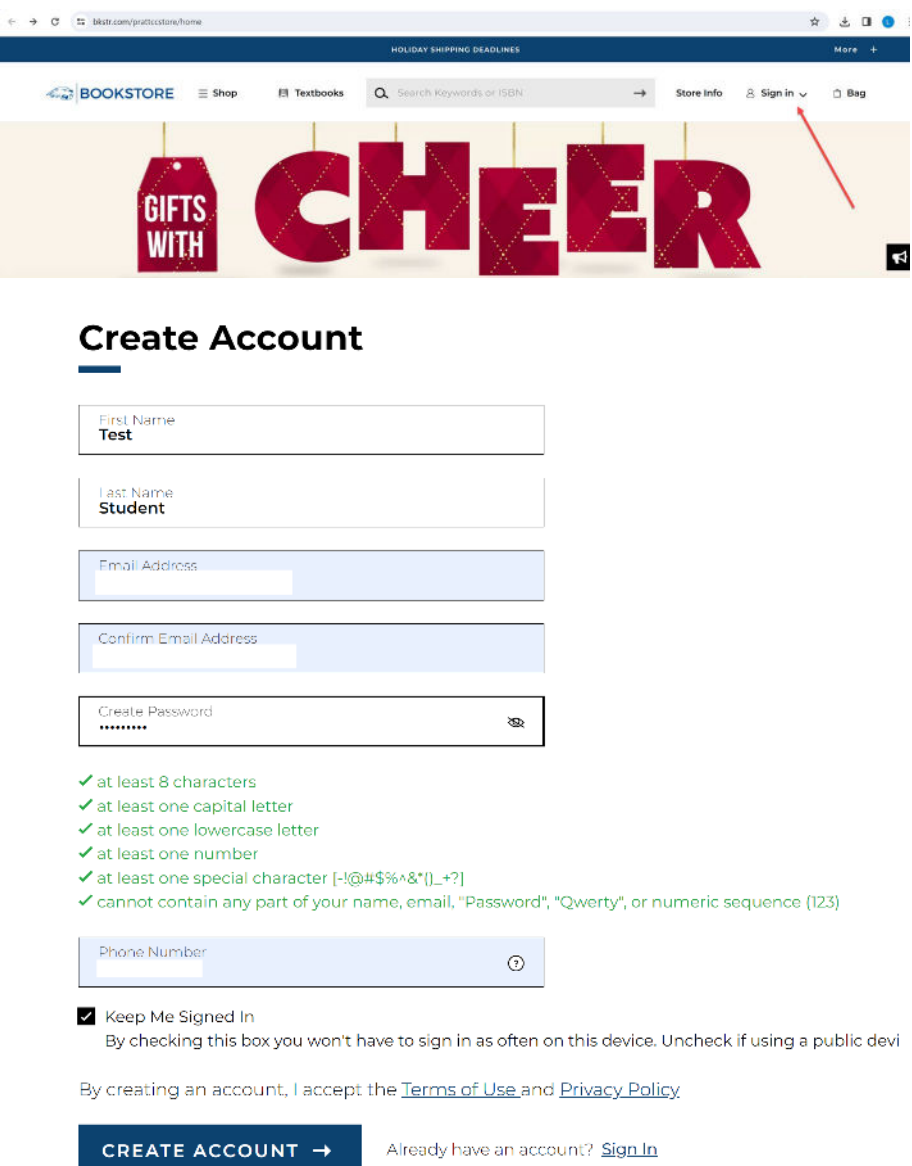

Clicking '**Create Account**' will bring you to this page:

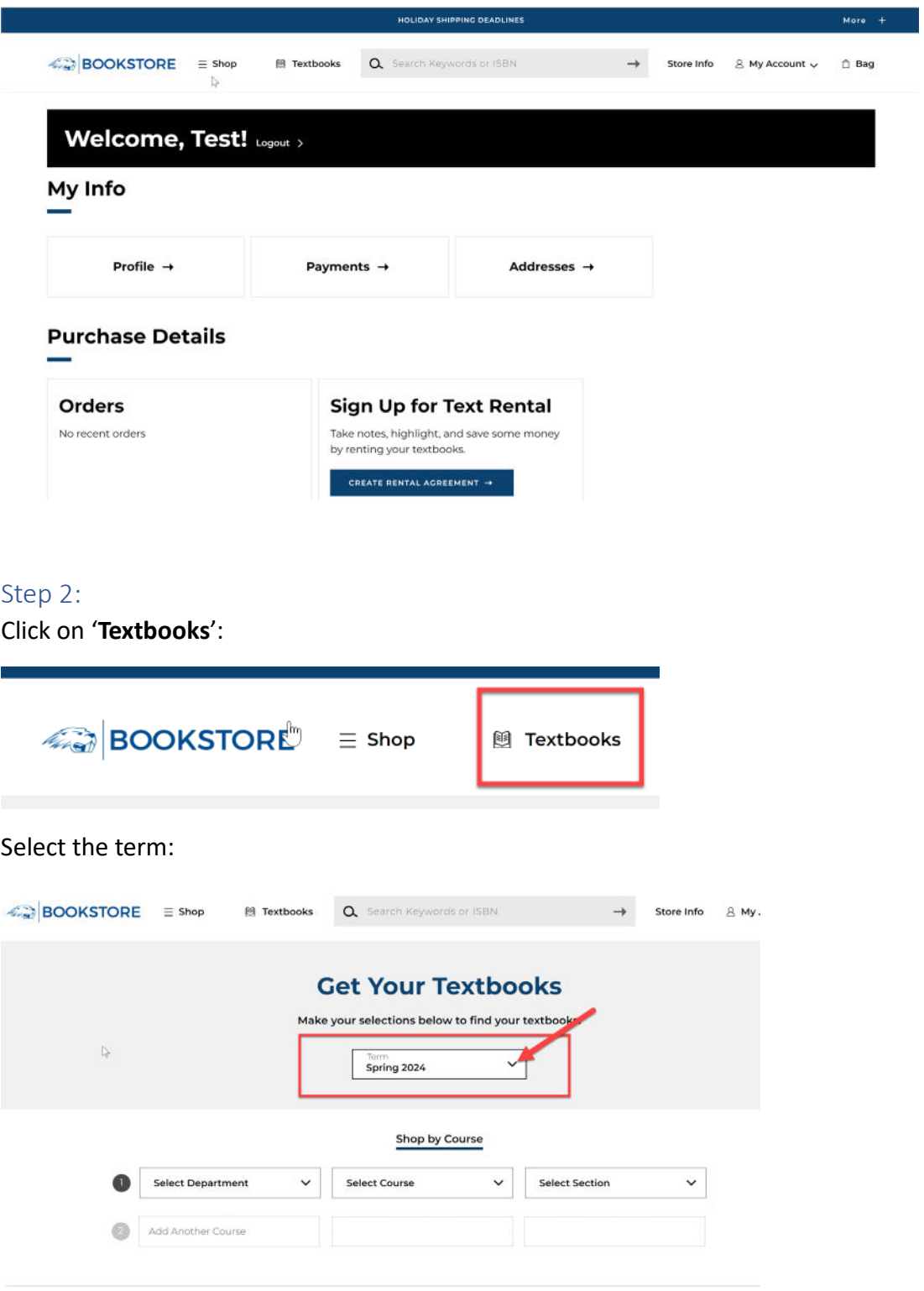

#### Step 3:

Select '**Department**', '**Course**' and '**Sec�on**' of your course. You can refer to the **EDUKAN/PRATT Course Equivalency Guide** from our website for the Pratt Course Code.

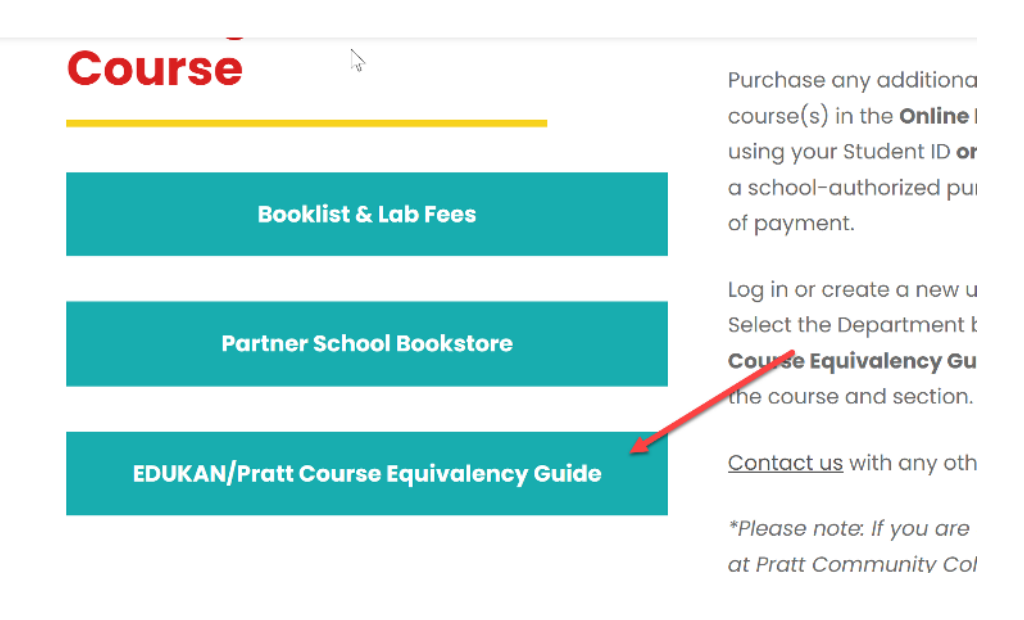

All EduKan courses are designated as follows: ENG177-**E**-**1E**. The subtype (middle leter **E**) is Prat's code for EDUKAN.

The last E (1E) is location code, the 1 stands for EDUKAN's Session number, and the E stands for eLearning. So students will need to look at the en�re course number to find that middle "**E**".

For example, student is enrolled in EDUKAN's SP106 Interpersonal Communication in Session 3. From the EDUKAN/Pratt Course Equivalency Guide, you can see the Department is Speech-Communication, and the Pratt Course Code is COM106.

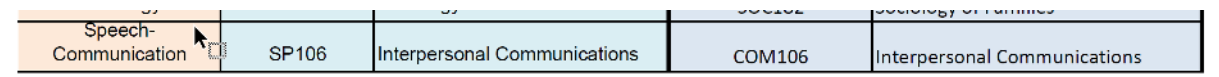

From the '**Departmen**t' dropdown list, select '*COM'*; from the '**Select Course'** dropdown list, select *'106E'* --- **'E'** for EDUKAN.

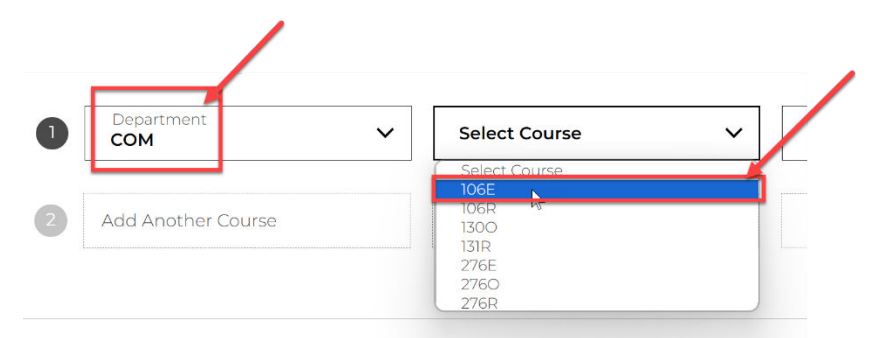

From the 'Select Section' dropdown list, select '3E' --- 'E' here is for eLearning.

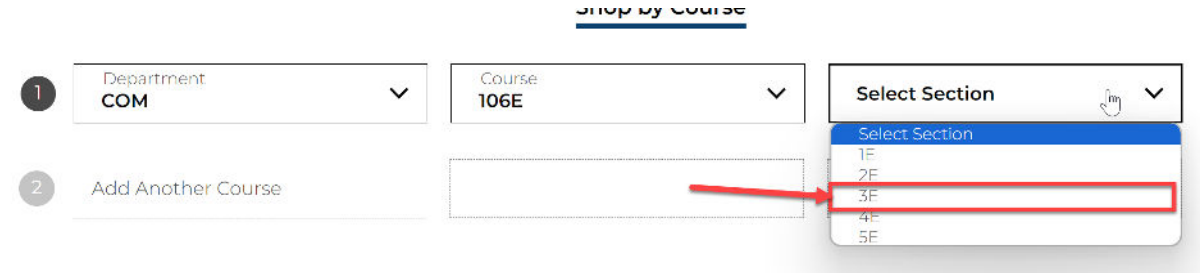

If this is the only course you are enrolled in, click the '**Find Materials for 1 Course(s)**' buton. If you are taking more than one class, add the additional course information in rows 2, 3...etc.

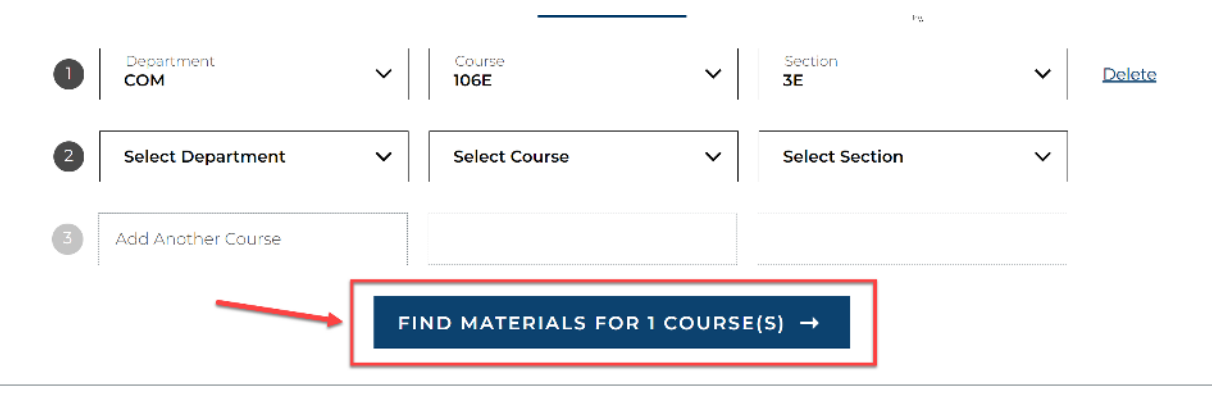

Start Over 0

Step 4:

Check the box for '**Digital**', then click '**Add 1 Item to Bag**':

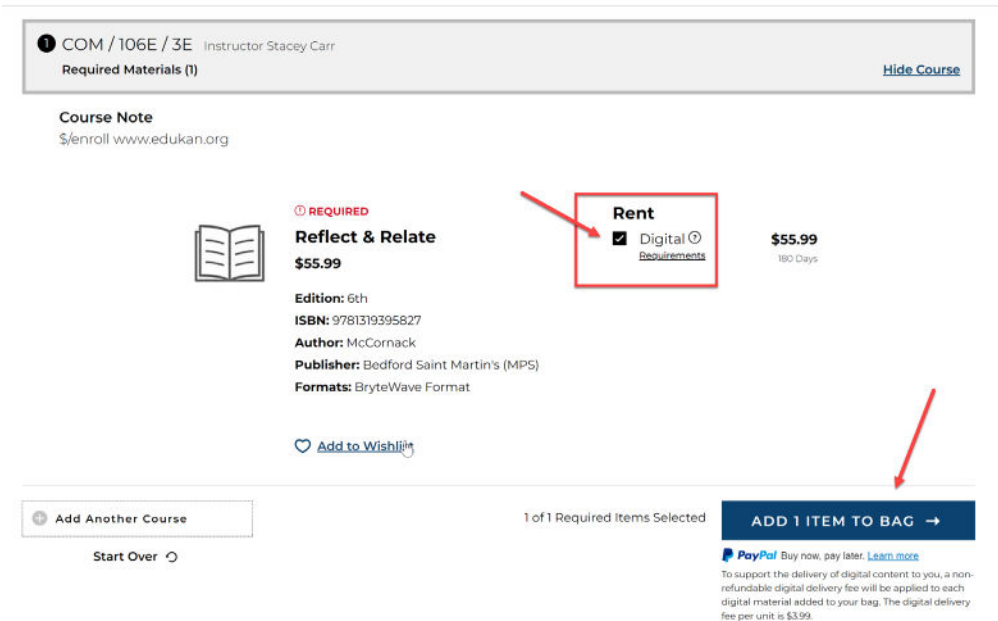

### Step 5:

Click '**Con�nue Shopping**' if you have addi�onal items to purchase, or click '**View Bag & Checkout**' to complete the purchase:

# $\frac{1}{2}$ 1 Item has been added to your bag from your course list

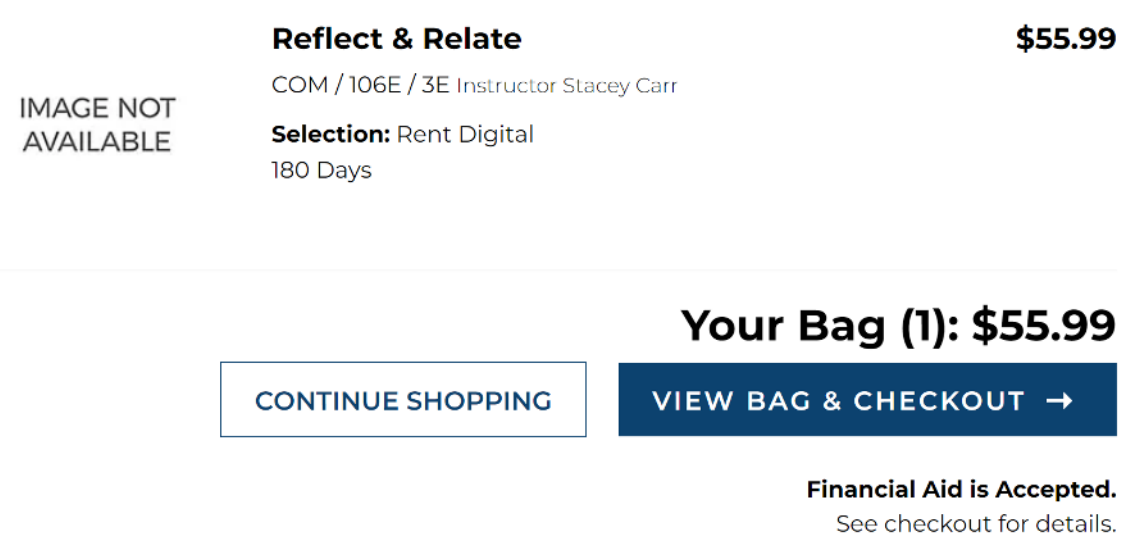

**PayPal** Pay in 4 interest-free payments of \$14.00. Learn more

 $\times$ 

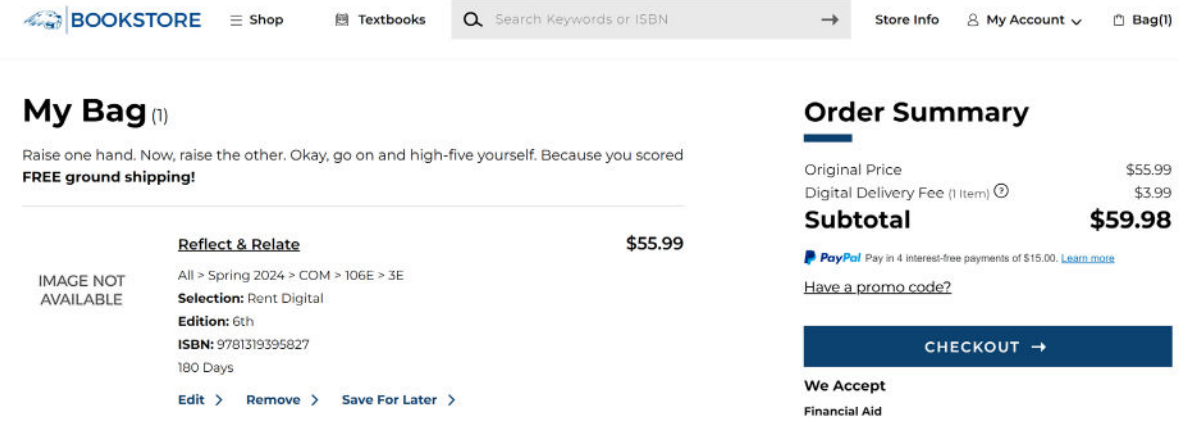

 $\mathbb{Z}$ 

#### Step 6:

#### Enter you shipping information, then click 'Proceed to Payment Method'.

#### Delivery

#### **No Delivery Needed**

You have digital material(s) in your bag, so no need to pick a delivery method! You'll receive download instructions in your email confirmation.

#### **Billing Address**

In order to calculate tax, please provide your address.

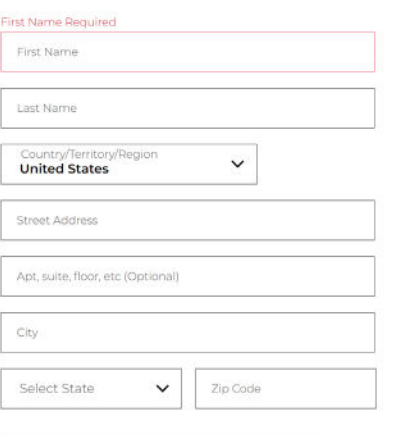

PROCEED TO PAYMENT METHOD

#### **Order Summary** â

CPay P. VISA CO DISCOVER AND FYI: You may receive your order in multiple shipments from different locations.

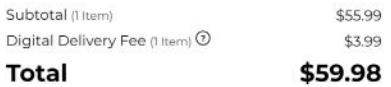

#### Step 7:

Enter your billing information, then click 'Place Order'.

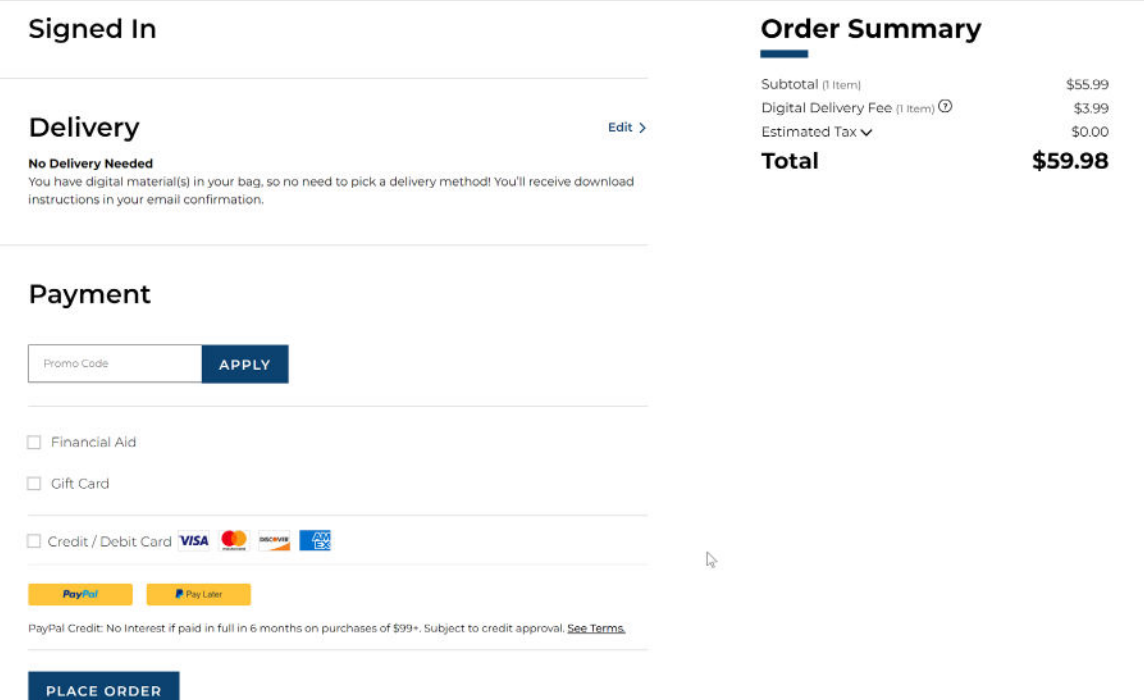

If you are using Financial Aid, check the '**Financial Aid**' box and enter your Prat Student ID. Student ID must be entered as 000######. If you are using your PCC email, you will receive an email from Pratt letting you know when you can order the textbooks using your financial aid.

If you do not know your Student ID, please contact the Registrar's office at **620-450-2171** 

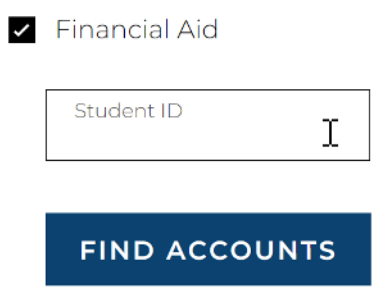

If you encounter any difficulty placing the order, place reach out to the Bookstore manager: krystala@prattcc.edu or 620.450.2176.